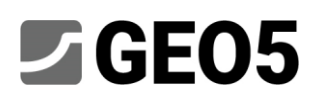

#### Realizar Prospeções Geológicas – Aplicação Móvel Coletor de Dados

Programas: GEO5 Estratigrafia, GEO5 Coletor de Dados

#### Preparação de dados para a prospeção

É possível iniciar a prospeção diretamente no terreno, utilizando a aplicação móvel, mas é aconselhável preparar a prospeção previamente, através do GEO5 Estratigrafia, definindo os pontos de interesse e carregando-os na aplicação móvel.

Caso não exista informação exata acerca do local de construção, é possível localizá-lo através do Google Maps e copiar as coordenadas GPS.

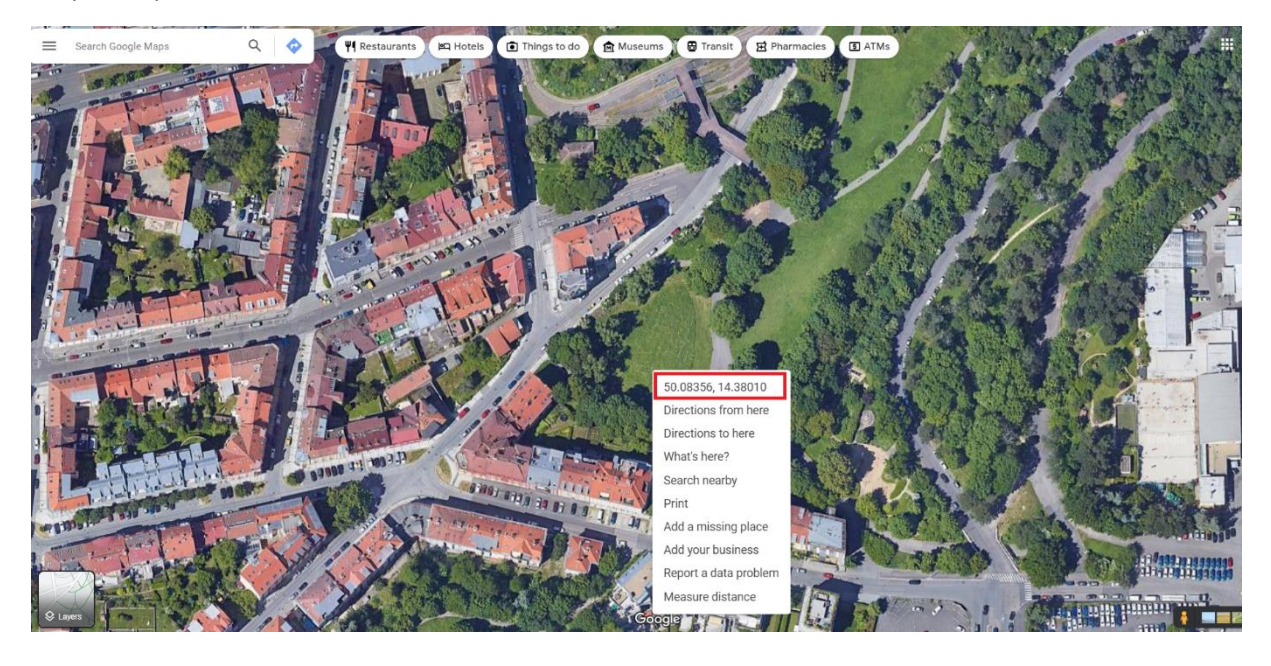

# **ZGEO5**

No programa Estratigrafia, na janela "Local de Construção", devemos selecionar a opção "Retângulo (GPS)" e clicar no botão no centro da janela para definir as coordenadas. Após inserir as dimensões do local, devemos verificar se está correto clicando no botão "Mostrar no mapa".

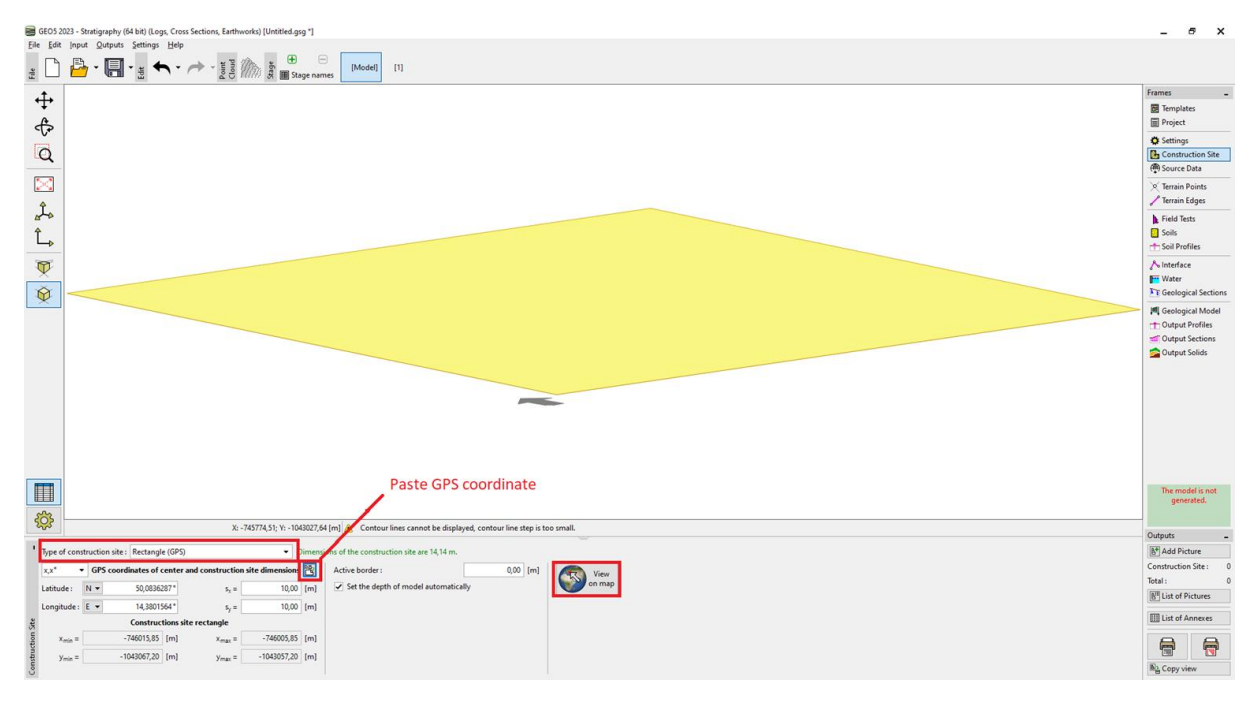

Se estiver correto, o retângulo definido irá ser exibido no Google Maps.

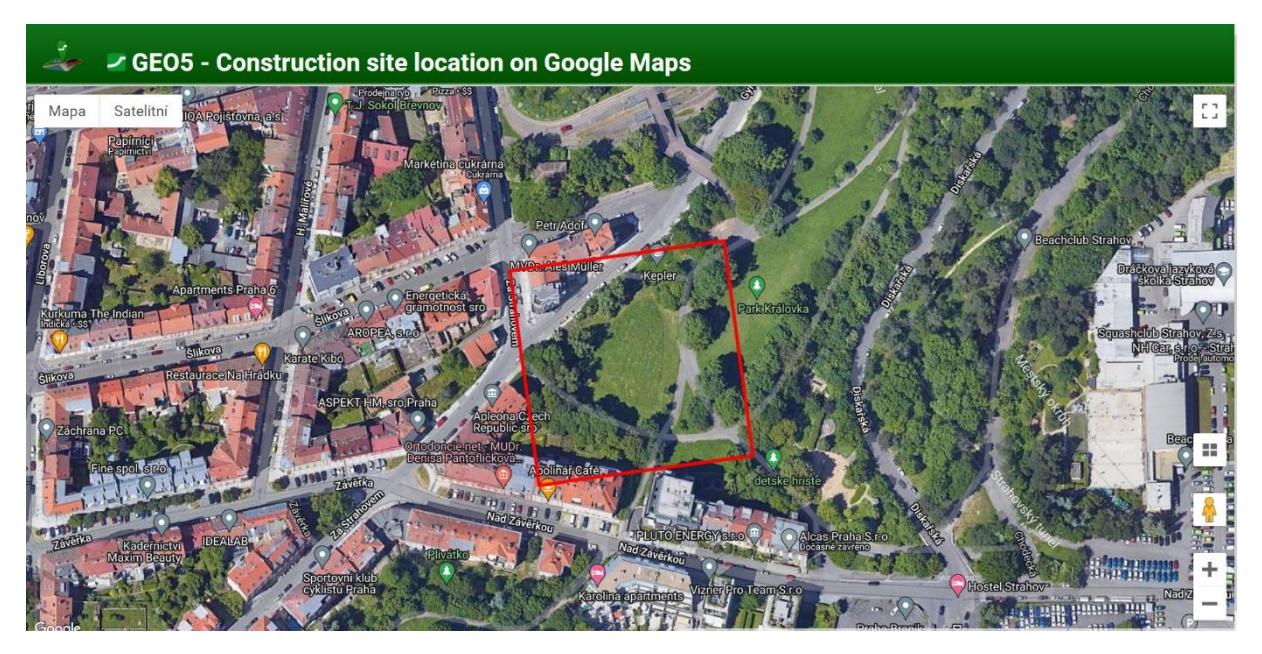

### $\blacktriangleright$  GEO5

Caso seja exibida uma localização errada, poderá ser devido à escolha incorreta do sistema de coordenadas. Neste caso, é necessário selecionar o sistema de coordenadas correspondente às coordenadas GPS inseridas na janela "Configurações".

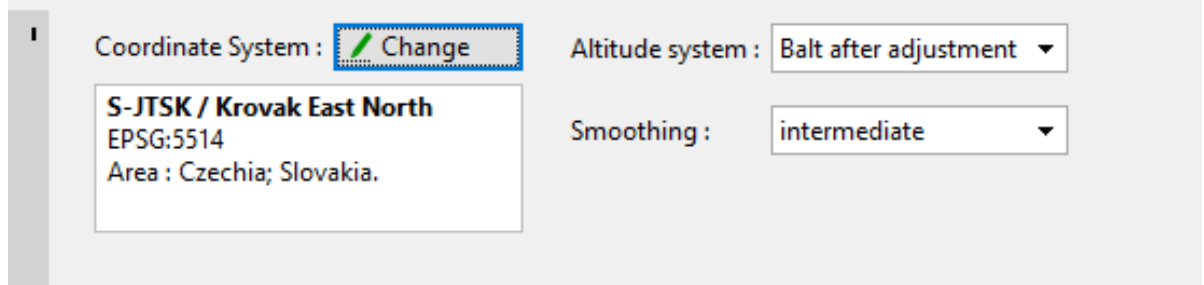

Depois, passamos à janela "Origem de dados" e carregamos os dados disponíveis. O Google Maps e o OpenStreetMaps funcionam para qualquer parte do Mundo.

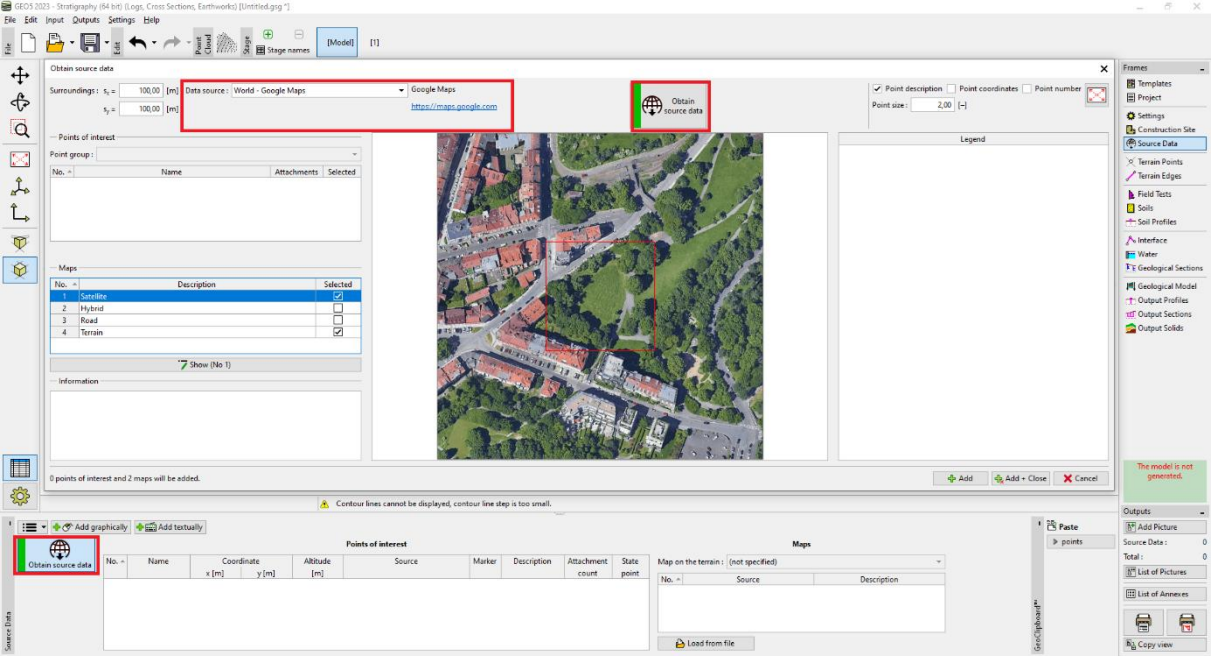

Também existe informação específica para cada país – para a Chéquia, a partir do Czech Geological Survey (CGS). É possível carregar dados de mapas geológicos e de sondagens.

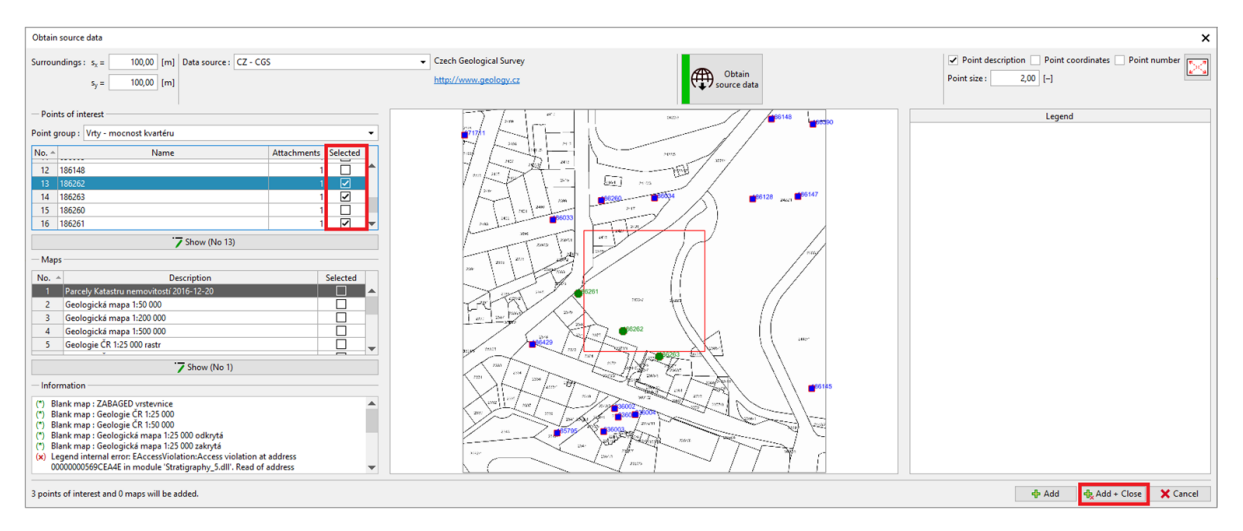

É possível mover os locais das sondagens para os Pontos de Interesse.

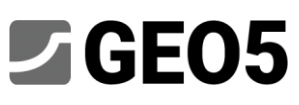

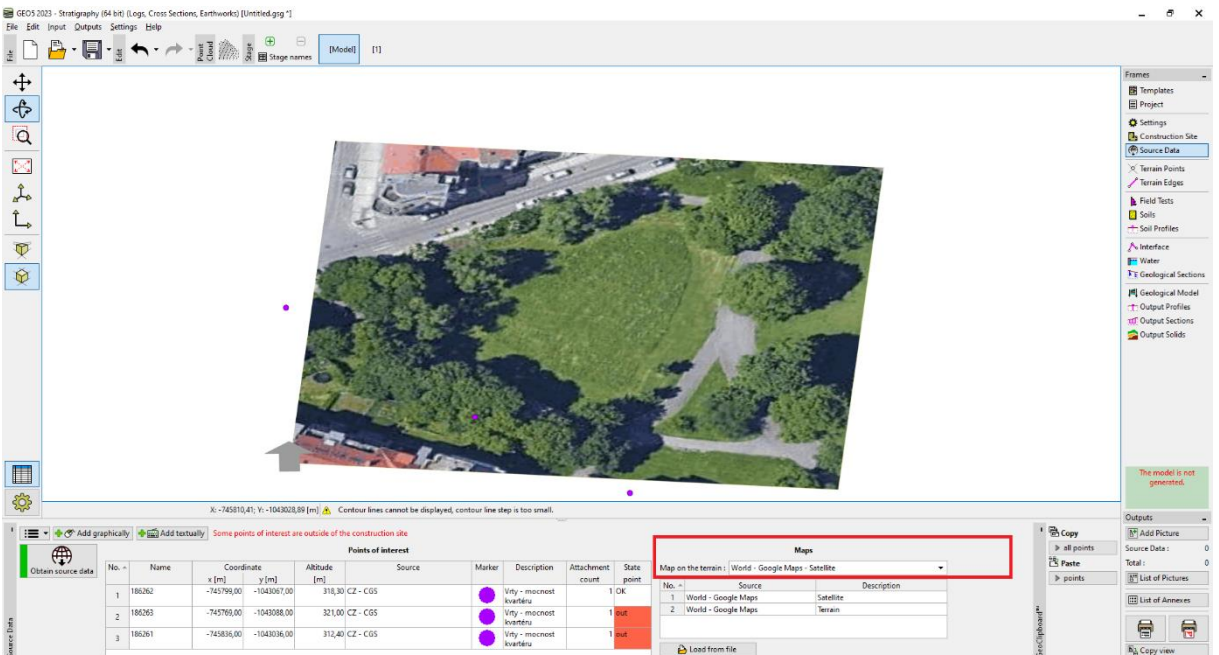

É possível adicionar outros pontos de interesse através do botão "Adicionar graficamente", para simplificar a prospeção. Por exemplo, localizações de poços, monumentos, marcos, condutas, etc.

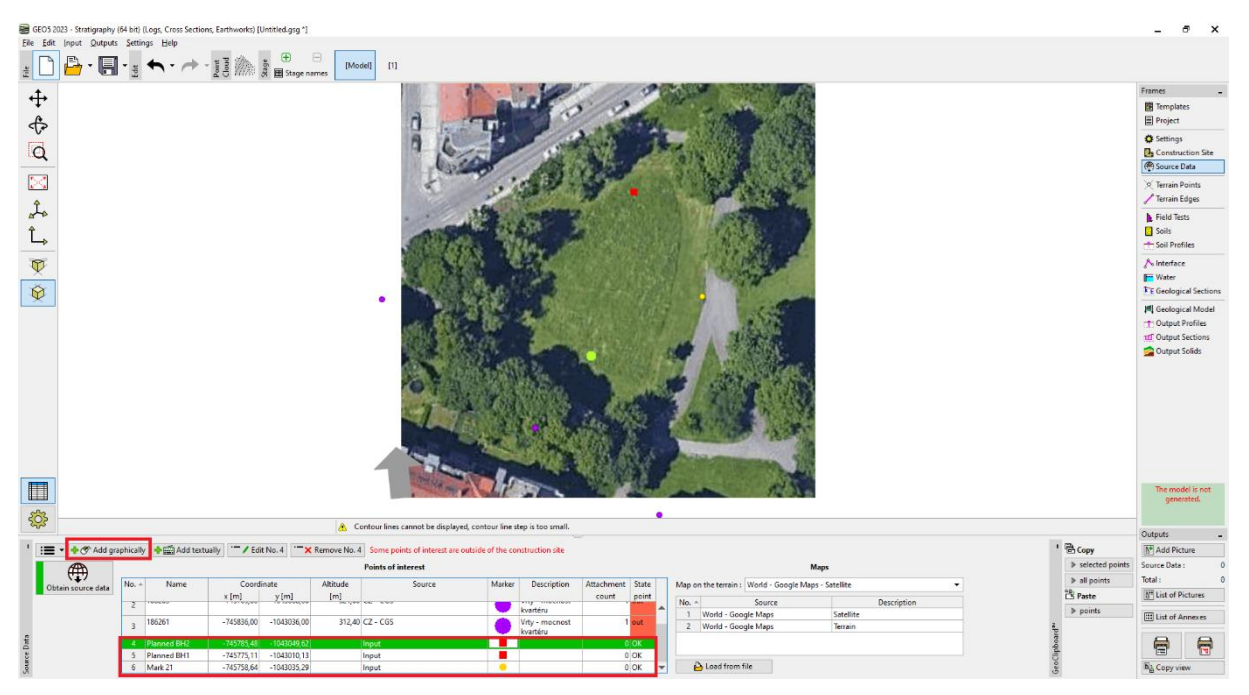

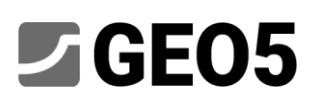

#### Exportar dados para a aplicação móvel

O passo seguinte é a exportação dos dados para a aplicação móvel. Para tal, devemos selecionar a opção "Exportar para a aplicação móvel" e definir quais os dados a exportar.

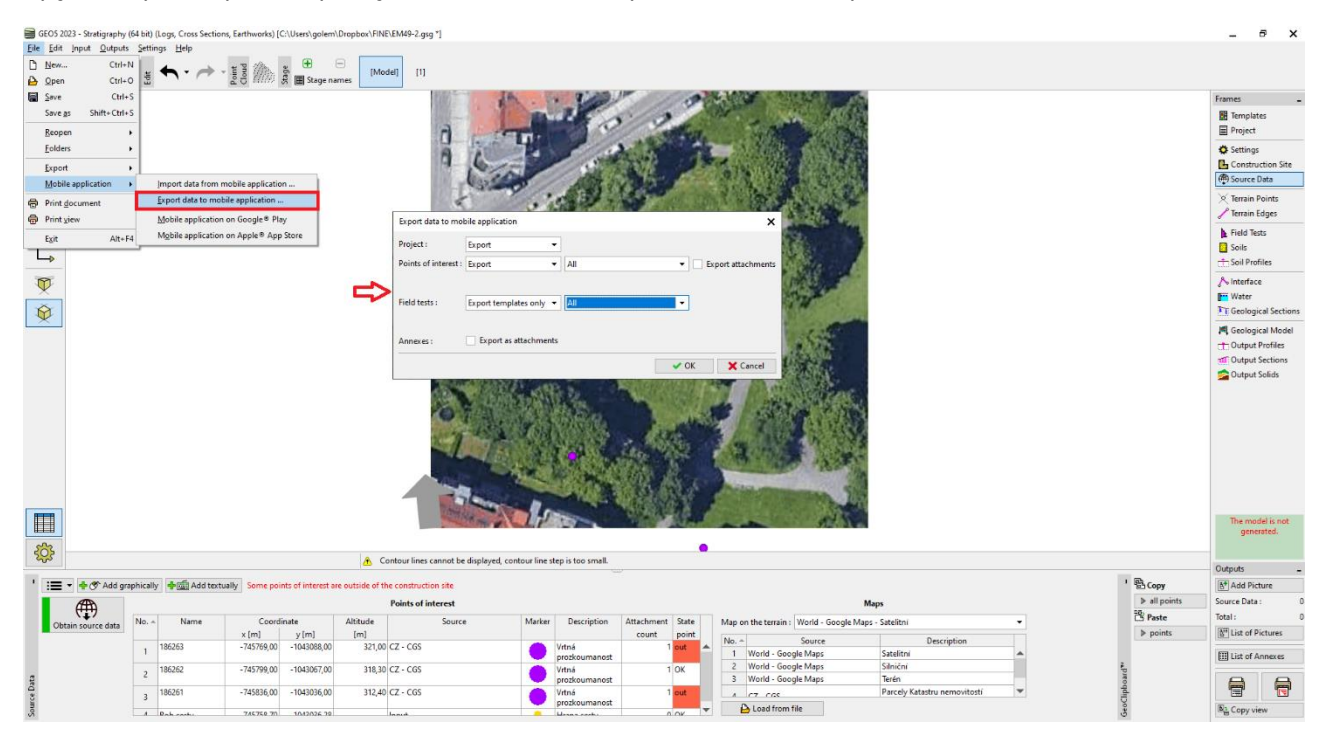

Existem duas opções para a exportação.

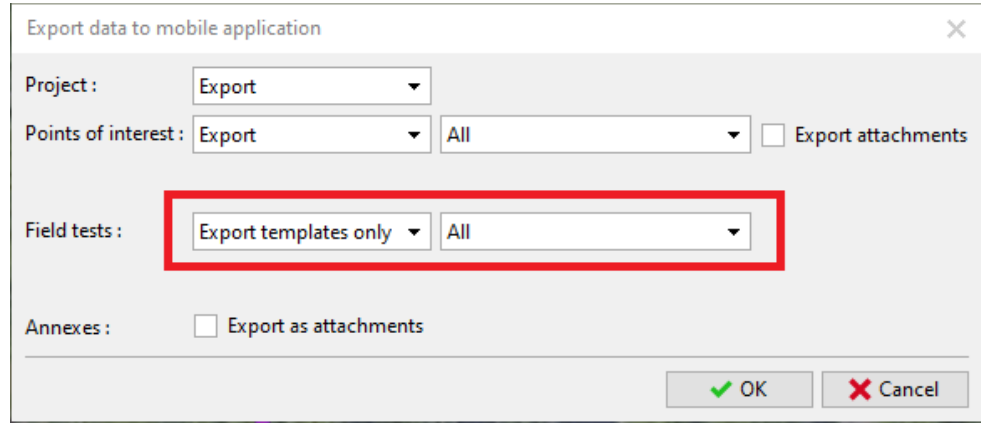

Por defeito, está selecionada a exportação de dados do Projeto, Pontos de Interesse e templates de todos os ensaios de campo que estiverem a ser utilizados no programa Estratigrafia. Esta opção permite inserir **todos os dados** que necessidade de introduzir no PC, na aplicação móvel.

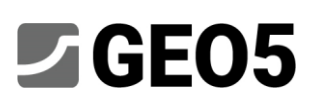

A segunda opção é exportar o template de sondagens criado para a aplicação móvel. A principal vantagem é a **simplicidade de inserir dados num dispositivo móvel**. E também funciona de forma igual em todos os países e para todas as configurações. Neste exemplo, vamos escolher esta opção.

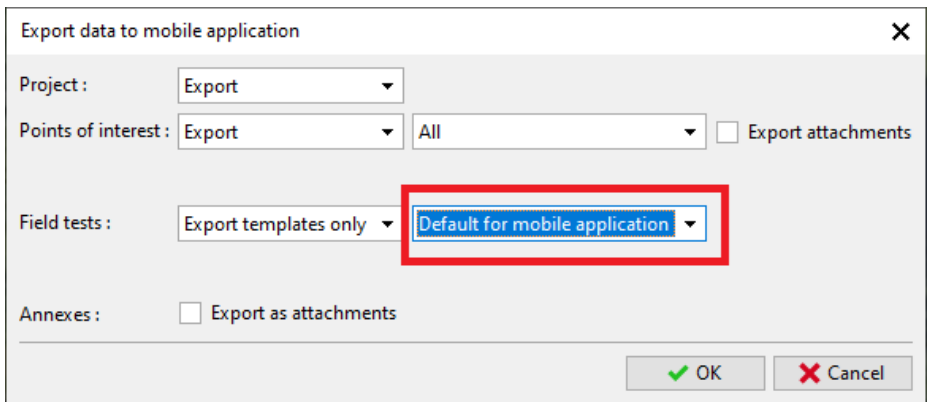

É necessário indicar o nome do ficheiro e o local de armazenamento de dados, que o nosso dispositivo móvel consiga acedar (Google Drive, One Drive, Dropbox).

Nota: O armazenamento de dados e funcionamento com nuvens de dados estão a ser preparados para ficaram disponíveis na Edição 2024 (lançada em novembro 2023).

#### Utilizar a aplicação móvel GEO5 Coletor de Dados

Agora, vamos abrir a aplicação móvel GEO5 Coletor de Dados.

Fig. 1, 2: Use o botão "Importar" para carregar o ficheiro exportado

Fig. 3: Crie um novo projeto "EM49".

Fig. 4: Ecrã inicial – no topo do ecrã é possível visualizar o mapa com os pontos de interesse importados

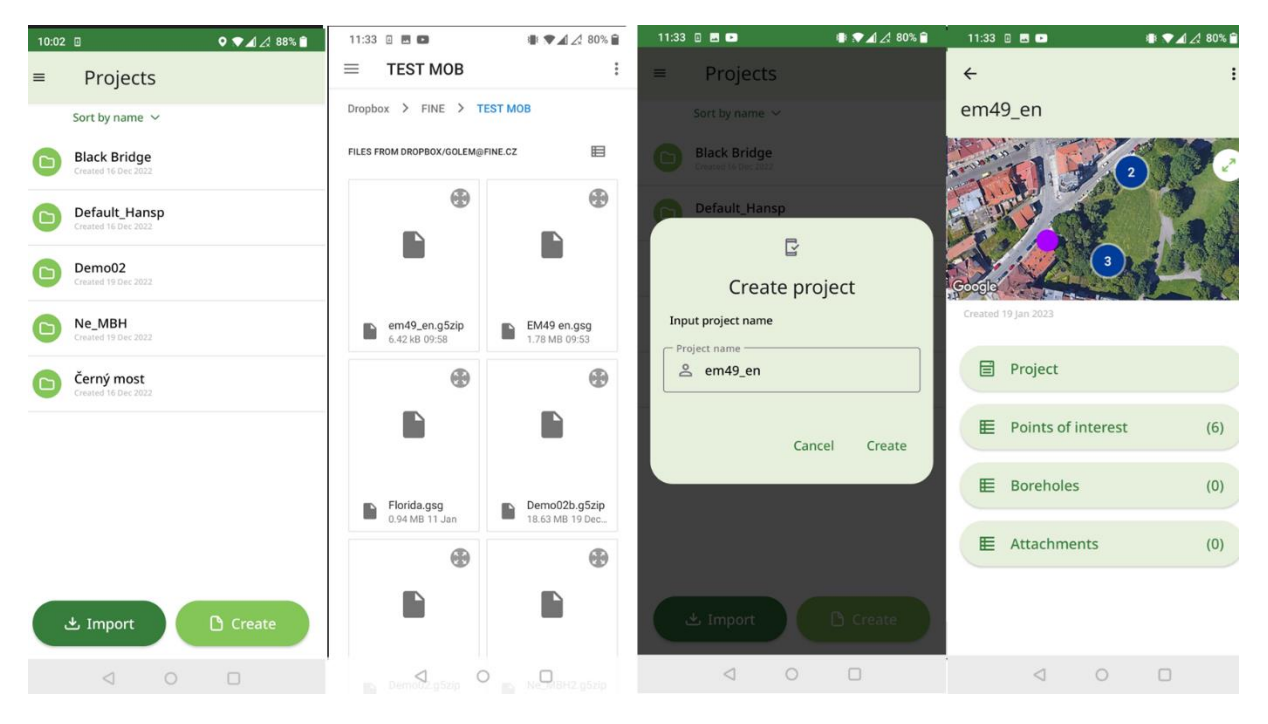

## $\tt JGEO5$

Agora podemos passar à prospeção geológica do local.

Fig. 1: O mapa mostra os pontos de interesse; o ponto azul monstra a nossa localização

Fig. 2: Fazer zoom no mapa para amplificar o local e ter uma localização mais próxima do ponto de interesse

Fig. 3: Adicionar a primeira sondagem e carregar as coordenadas GPS

Fig. 4: Inserir camadas, hachuras, cor, nome, descrição do solo e outras informações. Também é possível definir a elevação da sondagem (para gerar modelos do terreno posteriormente).

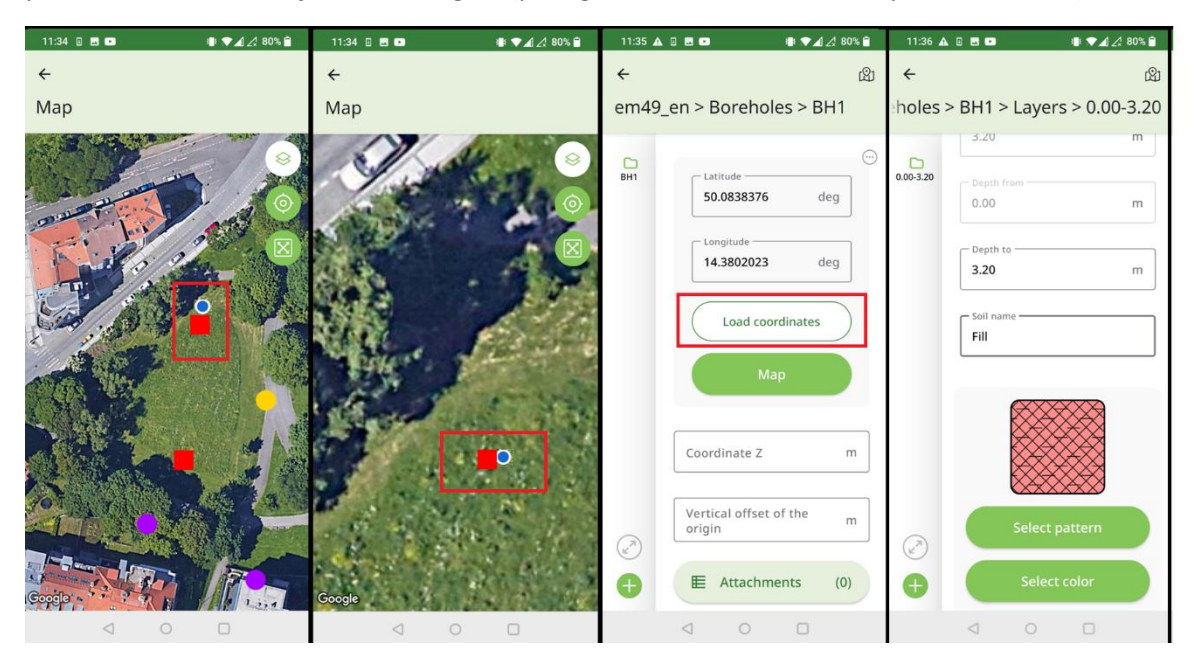

Fig. 1: Utilizar a opção de reconhecimento de voz para texto, para introduzir a descrição do solo

Fig. 2, 3: Adicionar anexos – fotos, vídeos, aúdios

Fig. 4: Visualizar a sondagem inserida

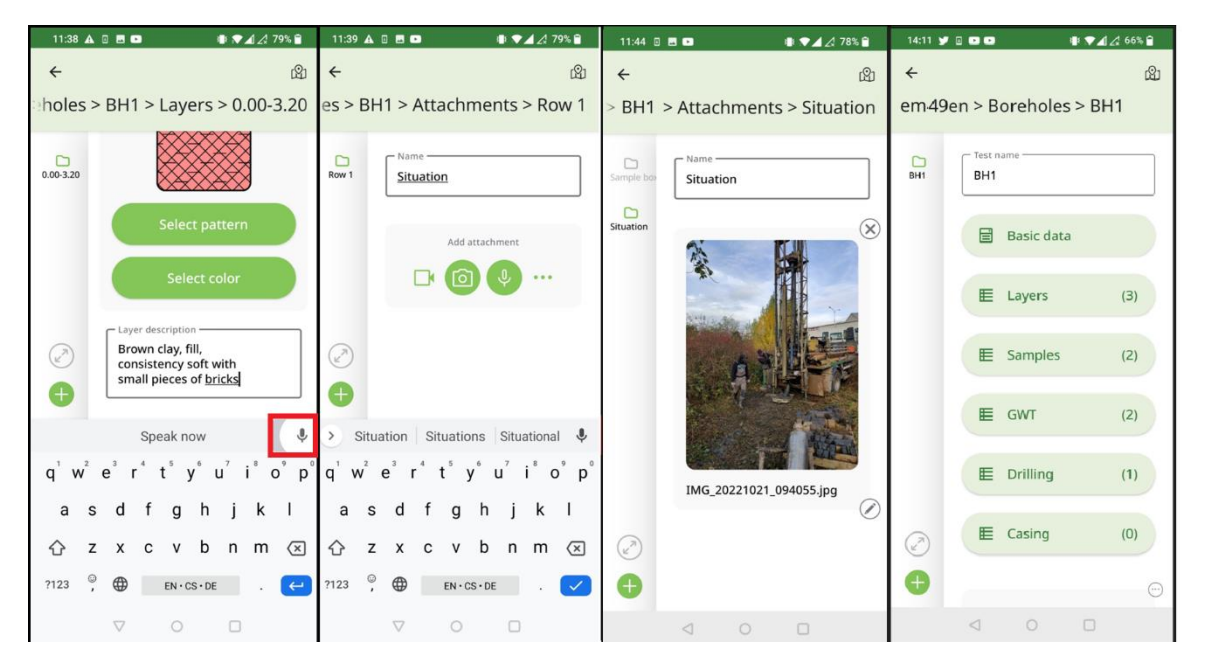

# LGEO5

Fig. 1: A sondagem seguinte pode ser criada a partir de uma cópia da anterior (duplicação), modificando os valores necessários. Os anexos (fotos, vídeos, aúdios) não são duplicados.

Fig. 2: Ajustar a posição da sondagem, movendo-a no mapa. Depois, devemos editar os dados da sondagem 2 – camadas, amostras, nível freático, etc.

Fig. 3: Exportar a prospeção para o repositório.

Fig. 4: O programa permite dar nome ao ficheiro em função do nome do projeto. Dado que o sistema operativo Androir não permite sobrepor ficheiros, e uma vez que cada dispositivo tem a sua forma de processamento, o nome do ficheiro é composto pelo nome do projeto + o número sequencial de gravação.

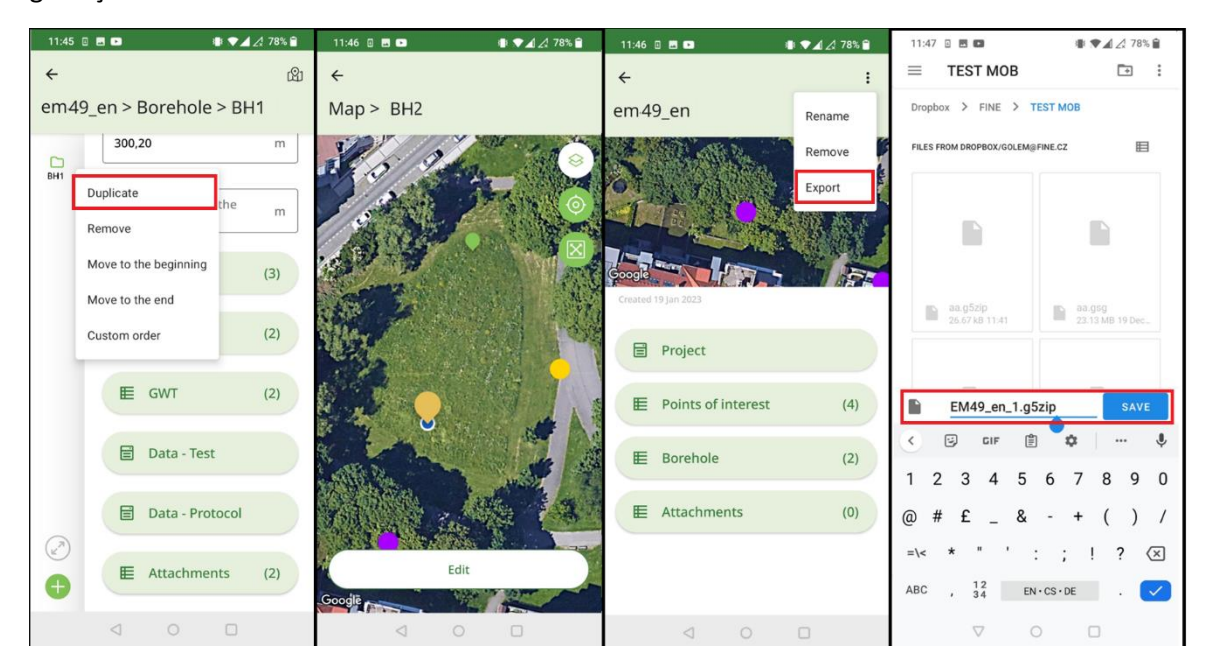

#### Processar os resultados da prospeção

Após regressar ao escritório, devemos importar os dados para o programa Estratigrafia.

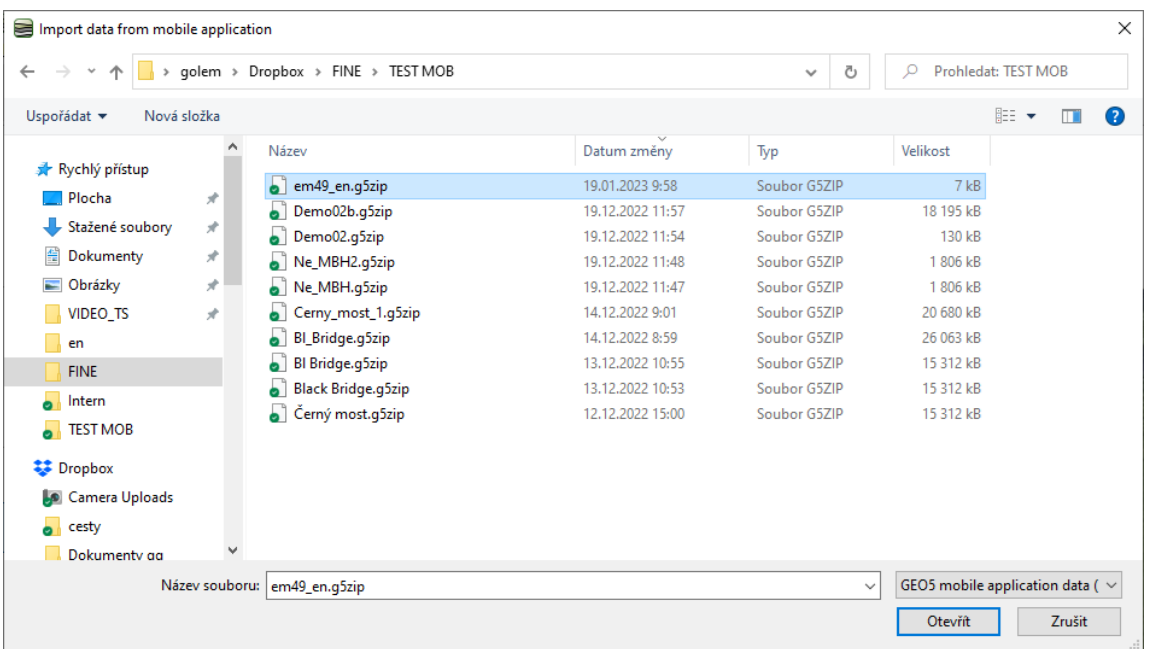

## $56E05$

A janela de importação de dados permite carregar todos os dados, ou apenas parte dos dados. Nete caso, vamos apenas confirmar através do botão "OK".

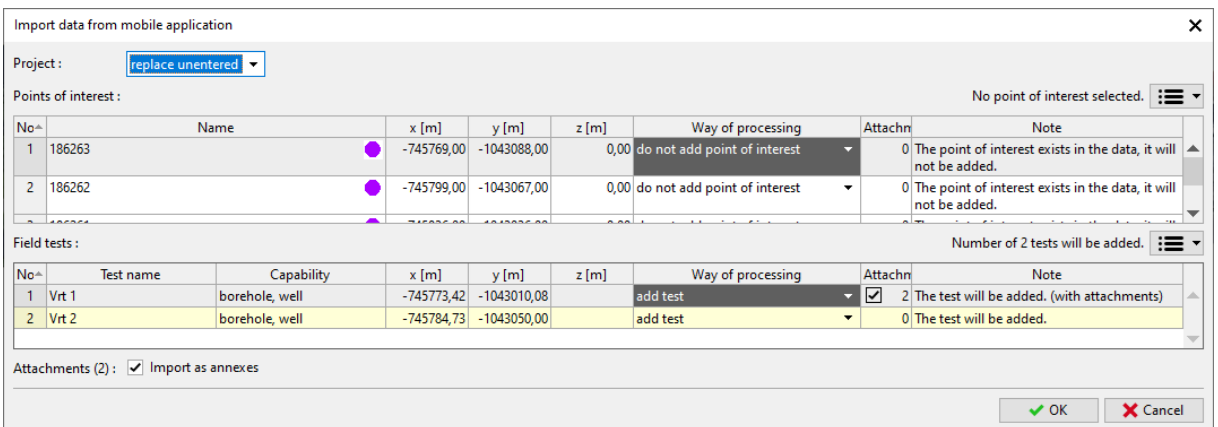

#### Podemos visualizar as sondagens importadas que são exibidas no ecrã.

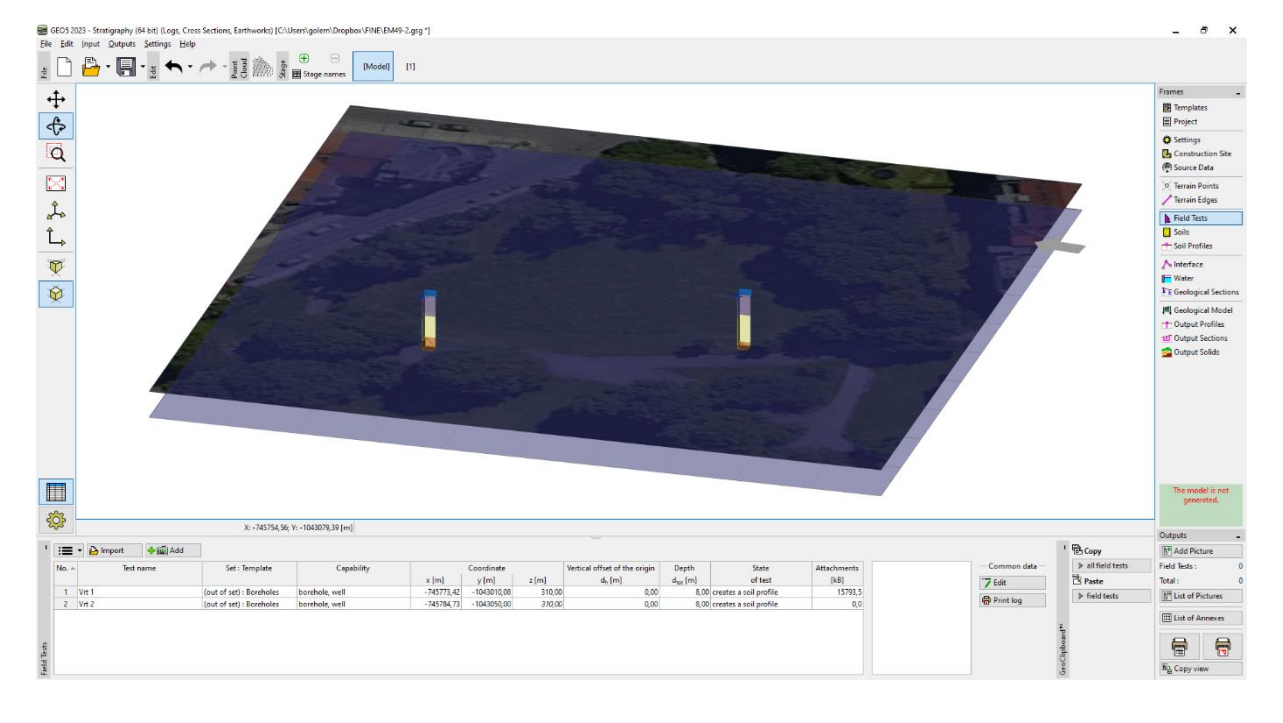

# $JGEO5$

As sondagens podem ser visualizadas no relatório a imprimir. O relatório corresponde ao template padrão da aplicação.

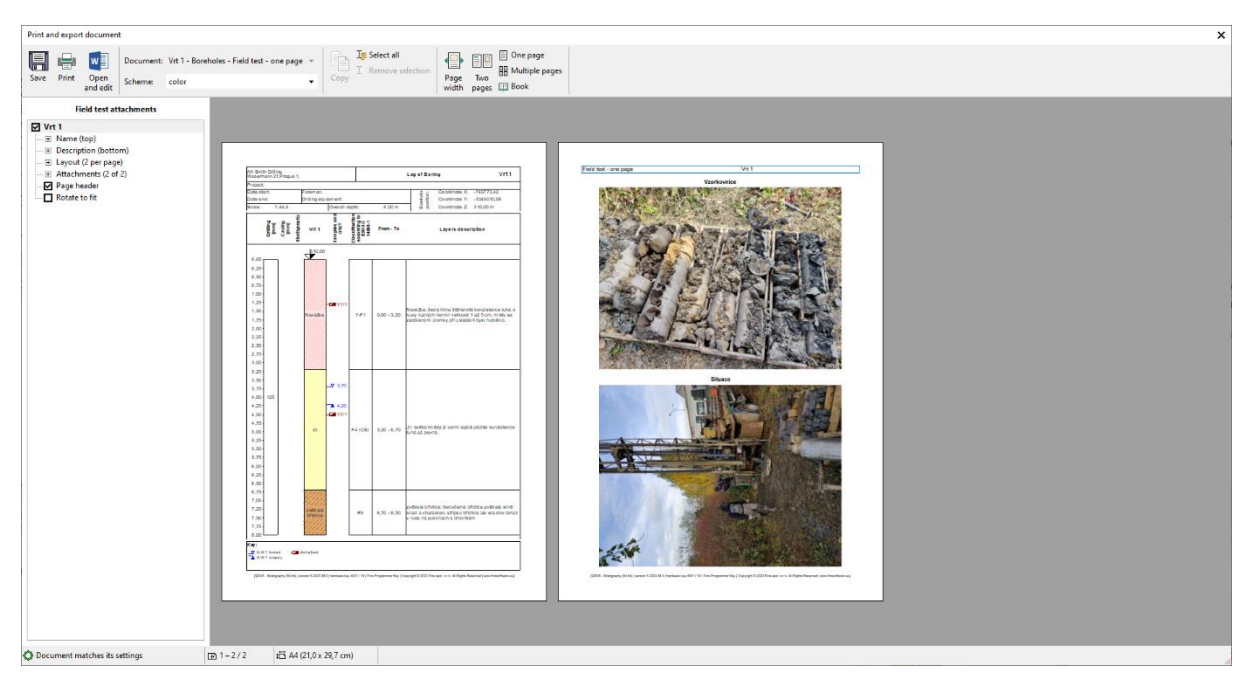

Para implemetar modificações aos dados introduzidos e para imprimir o template, vamos selecionar o template padrão. As sondagens importadas têm um template com o nome "Outside Template – Boreholes". Vamos converter a informação deste template para o nosso template padrão.

Selecione as sondagens e clique com o botão direito para alterar o tipo de template.

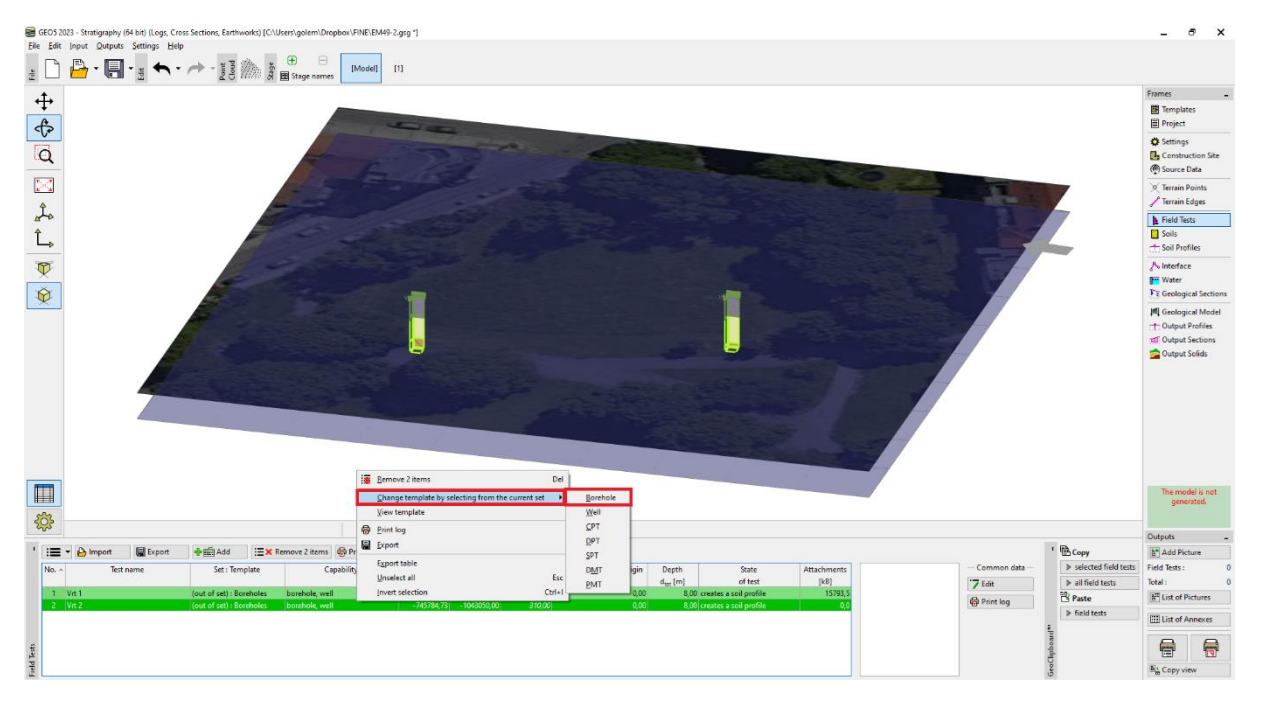

# $\tt JGEO5$

O template das sondagens foi alterado e os dados foram transferidos do template da aplicação móvel para o template padrão atual.

![](_page_10_Picture_38.jpeg)

*Nota: Caso utilize um template que contenha dados que não estão incluídos no template padrão (ou que estão definidos de forma diferente), é possível que perca essa informação. Para a atualização de Primavera 2023, estamos a preparar uma funcionalidade de mapeamento de templates para melhorar este processo.*

Agora, é possível completar e modificar as informações das sondagens conforme necessário, criar secções IG e modelos 3D do subsolo.

![](_page_10_Picture_39.jpeg)